# **Audio-Technica AT-LP60-USB & AT-LP120-USB Plattenspieler**

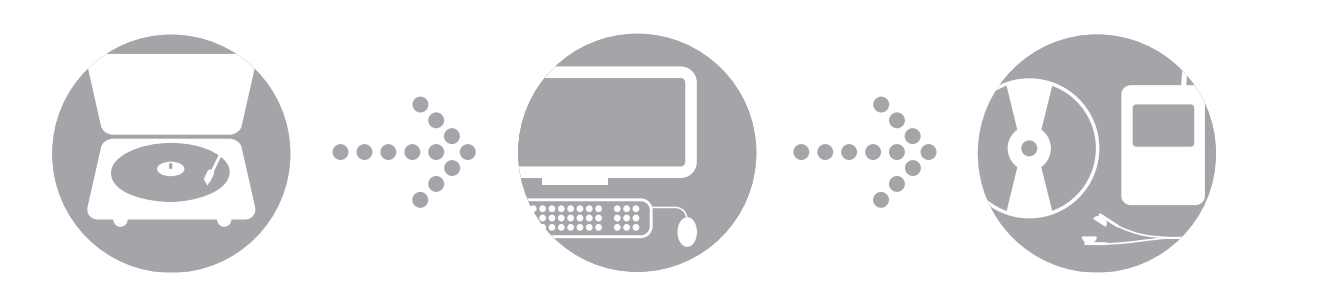

*Softwareanleitung Seiten 2-15*

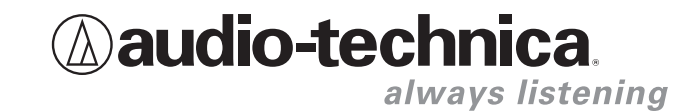

## **Audio-Technica USB Plattenspieler**

### **Inhaltsangabe**

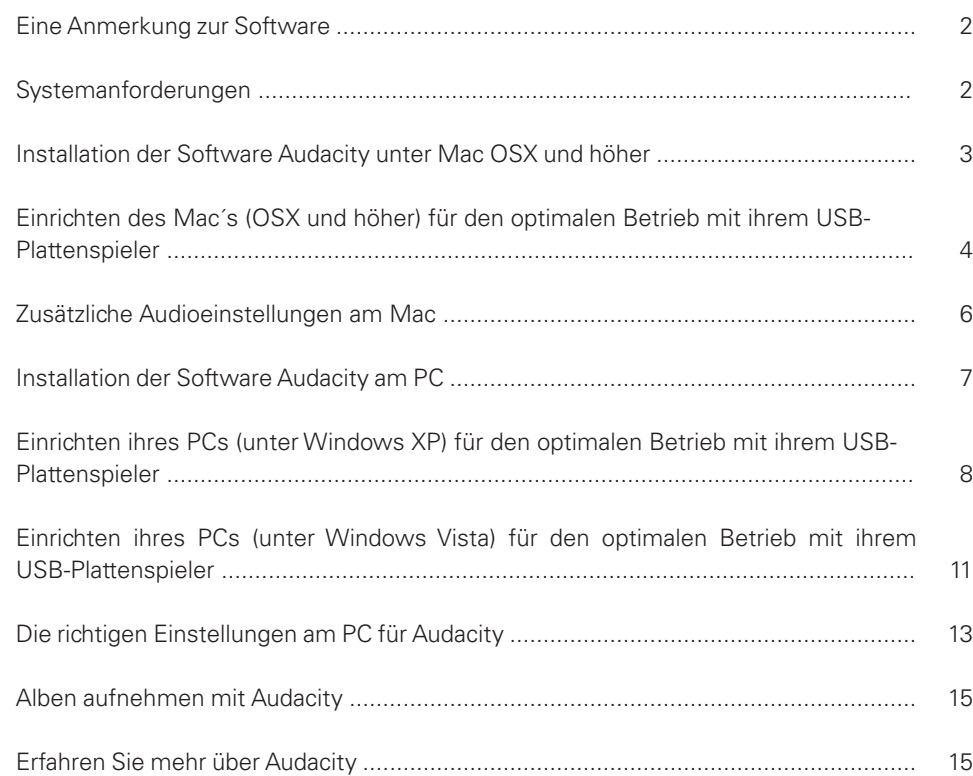

#### **Eine Anmerkung zur einsetzbaren Software**

Ihr Audio-Technica Plattenspieler AT-LP60-USB oder AT-LP120-USB wird bereits mit der Aufnahmesoftware Audacity ausgeliefert. Beachten Sie bitte, dass auch andere Softwareprogramme anderer Hersteller zur Musikaufnahme mit diesem Plattenspieller kompatibel sind. Audacity ist eine kostenlos, unter der GNU General Public License (GPL) vertriebene Software. Weitere Informationen und den Quellcode finden Sie auf der beigefügten Audacity CD und auf der Audacity Webseite: http://audacity.sourceforge.net

#### **Systemanforderungen**

PC oder Mac mit einem verfügbaren USB-Port (USB1.1 oder höher) CD-R oder CD-RW Brenner zum brennen von CDs & für die Installation

### **Audacity benötigt:**

Mac mit OSX oder höher oder PC mit Windows (XP und höher)

Mac ist ein eingetragenes Warenzeichen von Apple Computer Inc. in den USA und anderen Ländern.

Windows ist eingetragenes Warenzeichen von Microsoft Corporation in den USA und anderen Ländern.

### **Audio-Technica USB Plattenspieler**

### **Installation der Software Audacity unter MAC OSX und höher**

- **1.** Montieren Sie den Plattenspieler entsprechend der beigelegten Bedienungsanleitung, bevor Sie die Software installieren.
- **2.** Stecken Sie das Netzkabel ihres Plattenspielers an einer Steckdose ein.
- **3.** Im nächsten Schritt verbinden Sie das mitgelieferte USB-Kabel mit einem USB-Port ihres Mac´s.

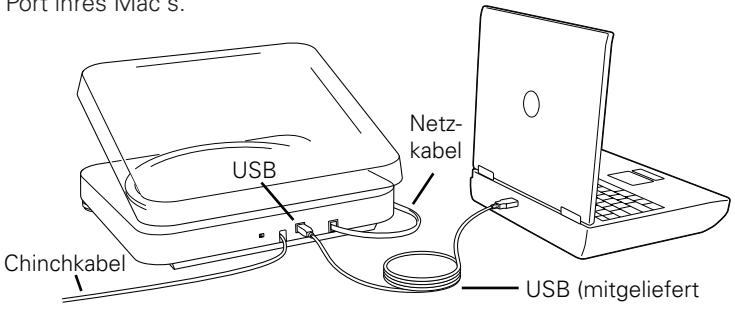

**4.** Falls Sie externe Lautsprecher mit eigener Stromversorgung benutzen, dann stellen Sie sicher, dass diese mit dem Audioeingang ihres Computers oder mit den Cinchbuchsen "Line-Out" ihres USB-Plattenspielers verbunden sind. Überprüfen Sie auch, ob der Phono-/ Lineumschalter auf der Rückseite ihres Plattenspielers auf "Line" steht. (Audacity bietet eine sog. "Software Playthrough"Funktion, die es ihnen ermöglicht, ein Album über ihren Computer auch während der Aufnahme zu hören. Diese Kontrollfunktion können Sie auch ohne externe Lautsprecher benutzen.) Verfügt ihr Rechner über einen Kopfhörerausgang, können Sie über Kopfhörer während der Aufnahme das Album über Kopfhörer kontrollieren.

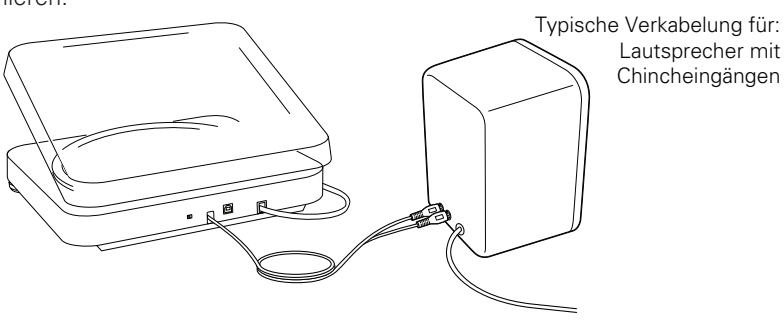

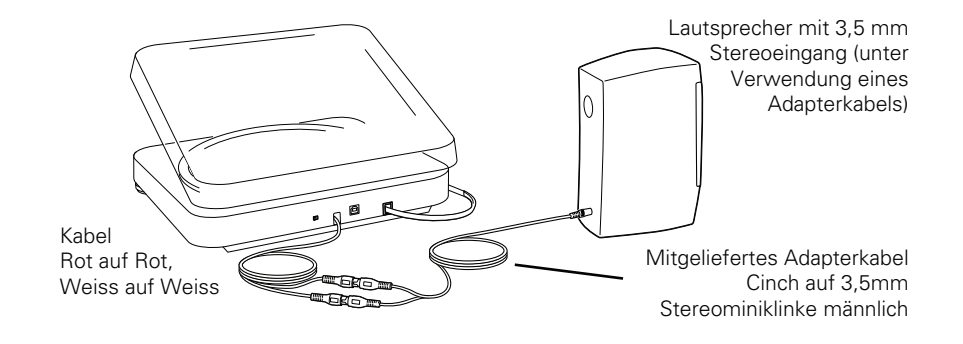

- **5.** Schalten Sie ihren Computer ein
- **6.** Legen Sie die mitgelieferte Audacity CD in das CD-Laufwerk ihres Mac's ein. Öffnen Sie das CD-Symbol auf ihrem Schreibtisch. Ziehen Sie den Installationsordner auf ihren Programme-Ordner. Sobald die Dateien komplett kopiert sind, werfen Sie die CD aus.
- **1.** Öffnen Sie das Programm Audacity.
- **2.** Wählen Sie aus der Menüzeile in Audacity die Voreinstellungen (Preferences) aus.
- **3. Wählen Sie den Reiter Audio E/A links oben an.**
	- Wählen Sie unter Wiedergabe > Gerät den Eintrag Built-in Output aus.
	- Im Feld Aufnahme -> Gerät wählen Sie **USB Audio CODEC** aus.
	- Unter Aufnahme  $\rightarrow$  Kanäle wählen Sie bitte 2 (Stereo).
	- Setzen Sie im Kästen bei **Software Playthrough** ein Häkchen zur Aktivierung.

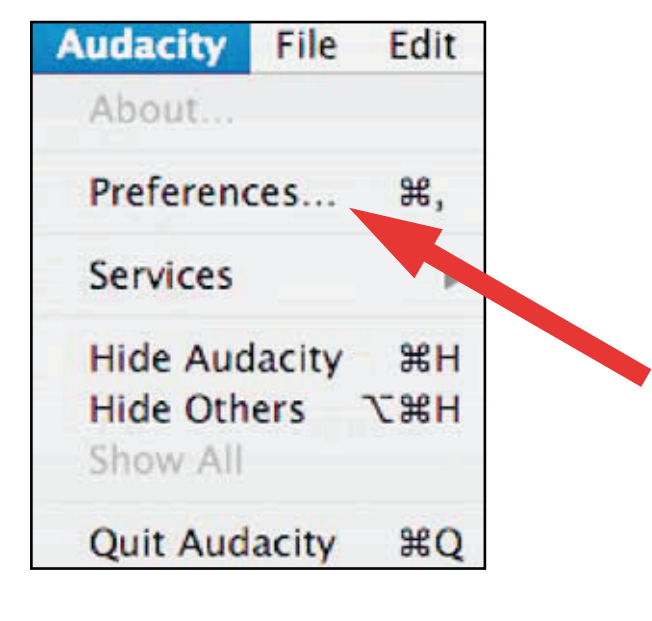

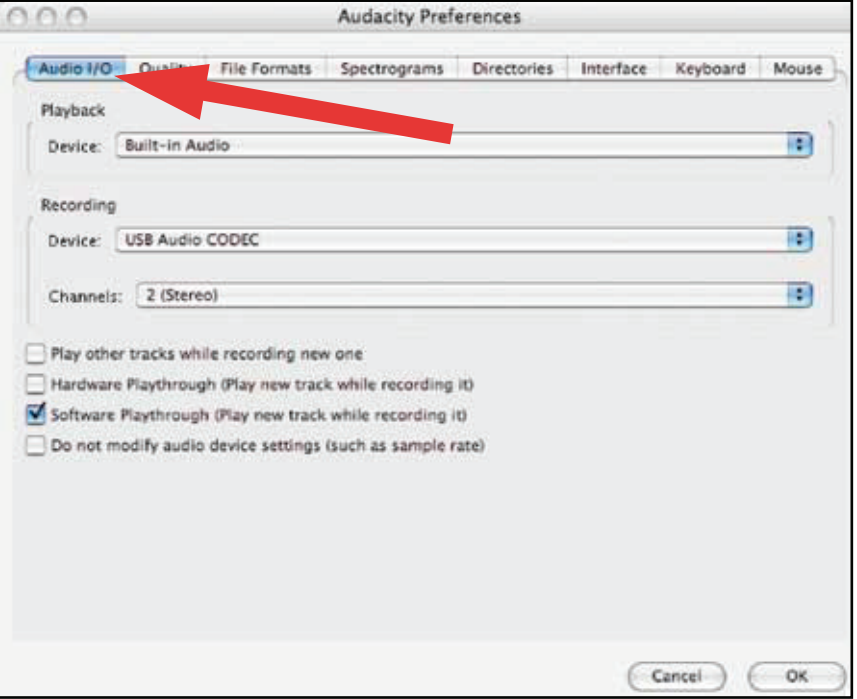

## **Zusätzliche Audioeinstellungen am Mac für den optimalen Betrieb mit ihrem Plattenspieler**

- **4.** Klicken Sie als nächstes den Reiter **Qualität** oben an.
	- Standard Samplefrequenz: **44100 Hz.**
	- Standard Sampleformat: **16-bit.**
	- Echtzeit Samplekonvertierung: **Fast Sinc Interpolation.**
	- High Quality Samplekonverter: **High-quality Sinc Interpolation.**
	- Echtzeit-Dithering: **Keine.**
	- High Quality Dither: **Dreieck.**
	- Klicken Sie auf **OK**, um die Einstellungen zu speichern und die **Preferences** zu verlassen.

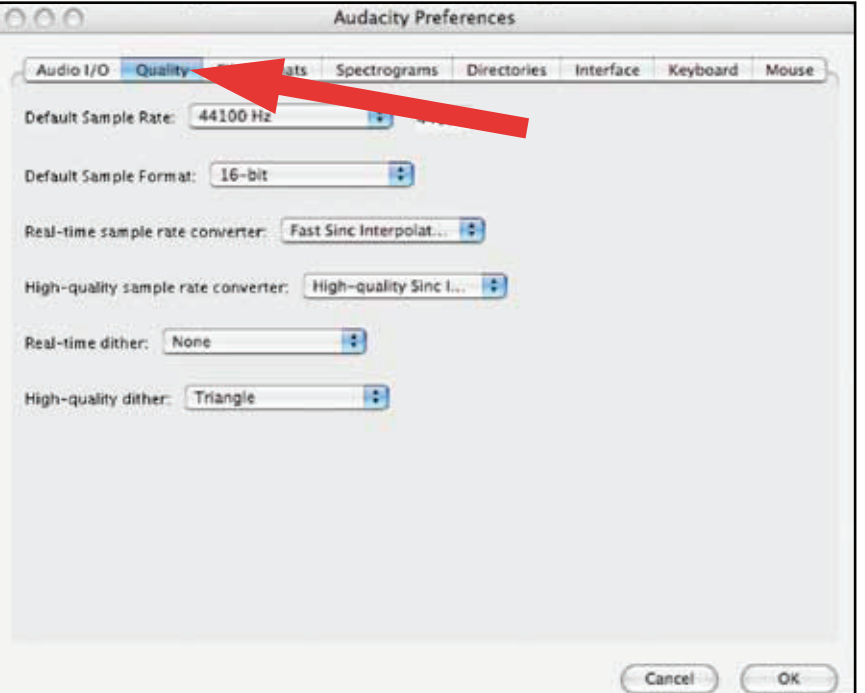

- **5.** Klicken Sie rechts im Hauptfenster von Audacity das Dropdown-Menü an (Pfeil zeigt nach unten), das sich rechts neben dem Mikrofonsymbol befindet.
	- Falls Sie das angegebene Dropdown-Menü nicht sehen können und auch das unten abgebildete Mikrofon nicht dargestellt wird, gehen Sie zurück in die Preferences und (siehe Schritt 2, Seite 17) klicken Sie hier das Tab Interface an. Setzen Sie beim Eintrag Aussteuerungsanzeige aktivieren ein Häkchen. Wenn Sie nun wieder in das Hauptfenster wechseln, sehen Sie das Mikrofon, die Aussteuerungsanzeige und das Mikrofon mit dem Dropdown-Menü.

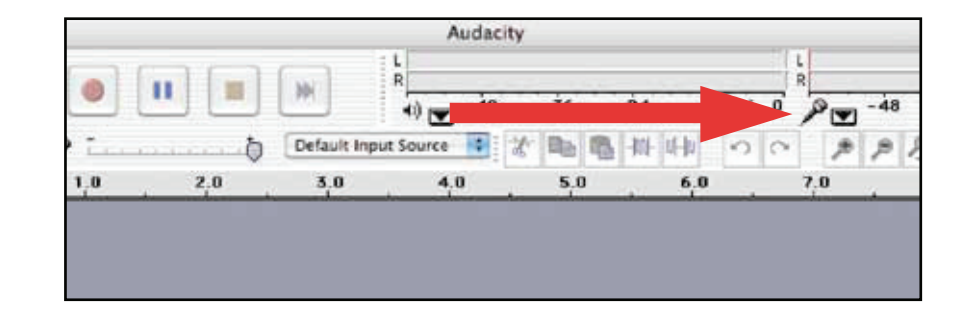

**6.** Wählen Sie aus dem Dropdown-Menü den Punkt **Eingangssignal hören** an. **HINWEIS:** Die Software speichert diese Einstellung nicht mit einer Session ab. Sie müssen daher die Einstellung bei jedem Programmstart von Audacity wieder anwählen. Alle anderen oben aufgeführten Einstellungen werden gespeichert und müssen daher nur einmalig getätigt werden.

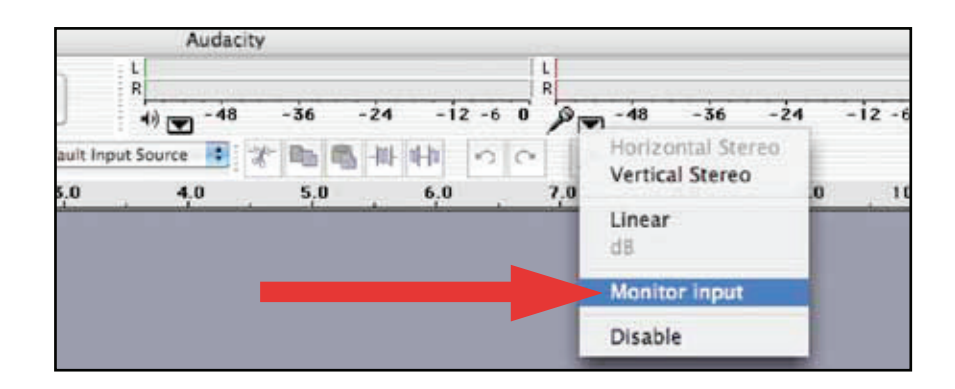

Bisher haben wir in Audacity die Einstellungen für Wiedergabe und Aufnahme eingestellt. Nun ist es an der Zeit auch entsprechende Einstellungen für Aufnahme und Wiedergabe im Betriebssystem des Mac´s richtig zu definieren.

- **1.** Gehen Sie zum Ordner **Programme > Dienstprogramme >** und wählen hier nun das Programm **Audio-MIDI-Setup** per Doppelklick an.
- **2.** Im Fenster **Audiogeräte** wählen Sie nun folgende Einstellungen:
	- Im Bereich Eingang wählen Sie bitte **USB Audio CODEC.**
	- Wählen Sie unter den Systemeinstellungen bei **Eigenschaften USB Audio CODEC** aus.
	- Im Bereich Ausgang wählen Sie **Ausgang (integriert)**.

Die ermöglicht es anderen Programmen (zusätzlich zu Audacity) die interne Soundkarte des Mac's als Audioausgang zu nutzen.

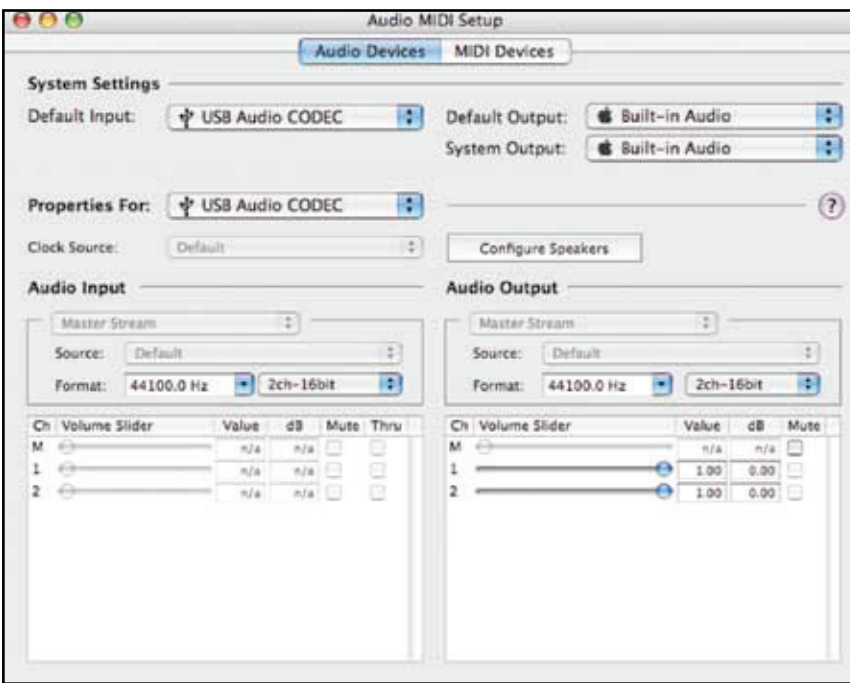

- **1.** Montieren Sie den Plattenspieler entsprechend der beigelegten Bedienungsanleitung, bevor Sie die Software installieren.
- **2.** Stecken Sie das Netzkabel ihres Plattenspielers an einer Steckdose ein.
- **3.** Im nächsten Schritt verbinden Sie das mitgelieferte USB-Kabel mit einem USB-Port an ihrem PC.[]

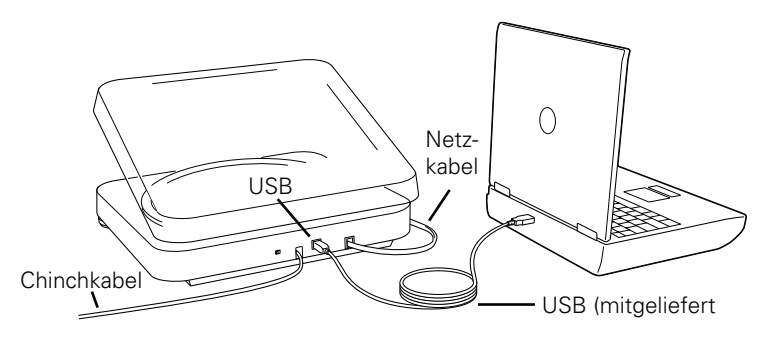

**4.** Falls Sie externe Lautsprecher mit eigener Stromversorgung benutzen, dann stellen Sie sicher, dass diese mit dem Audioeingang ihres Computers oder mit den Cinchbuchsen "Line-Out" ihres USB-Plattenspielers verbunden sind. Überprüfen Sie auch, ob der Phono-/ Lineumschalter auf der Rückseite ihres Plattenspielers auf "Line" steht. (Audacity bietet eine sog. "Software Playthrough" Funktion, die es ihnen ermöglicht, ein Album über ihren Computer auch während der Aufnahme zu hören. Diese Kontrollfunktion können Sie auch ohne externe Lautsprecher benutzen.) Verfügt ihr Rechner über einen Kopfhörerausgang, können Sie über Kopfhörer während der Aufnahme das Album über Kopfhörer kontrollieren.

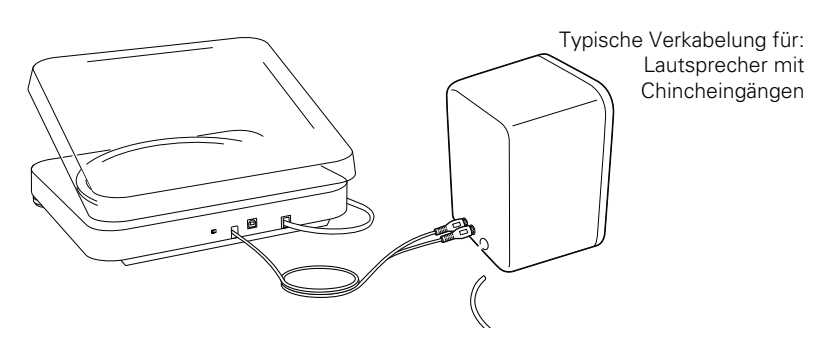

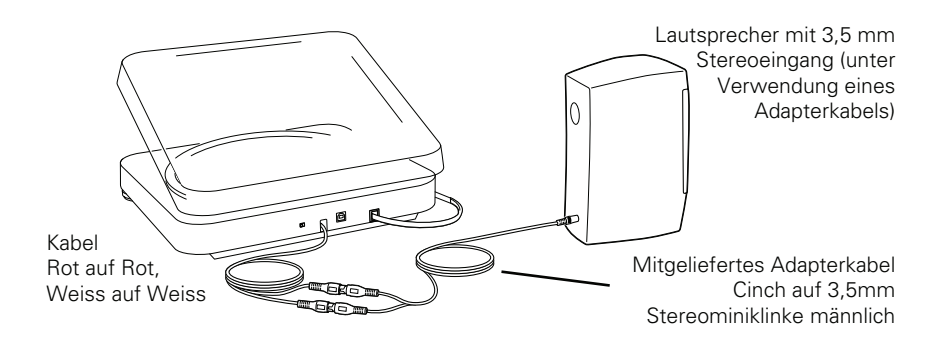

- **5.** Schalten Sie ihren Computer ein
- **6.** Legen Sie die mitgelieferte Audacity CD in das CD-Laufwerk ihres PCs ein. Öffnen Sie das Setup-Symbol zur Installation. Folgen Sie den Anweisungen im Installations-Pop-up für die korrekte und vollständige Installation der Software.
- **7.** Starten Sie ihren Computer neu.
- **1.** Schliessen Sie alle laufenden Programme an ihrem Computer.
- **2.** Startmenü > Systemsteuerung > Sounds und Audiogeräte
	- Klicken Sie zuerst auf das Startmenü. Wählen Sie die Systemsteuerung an.

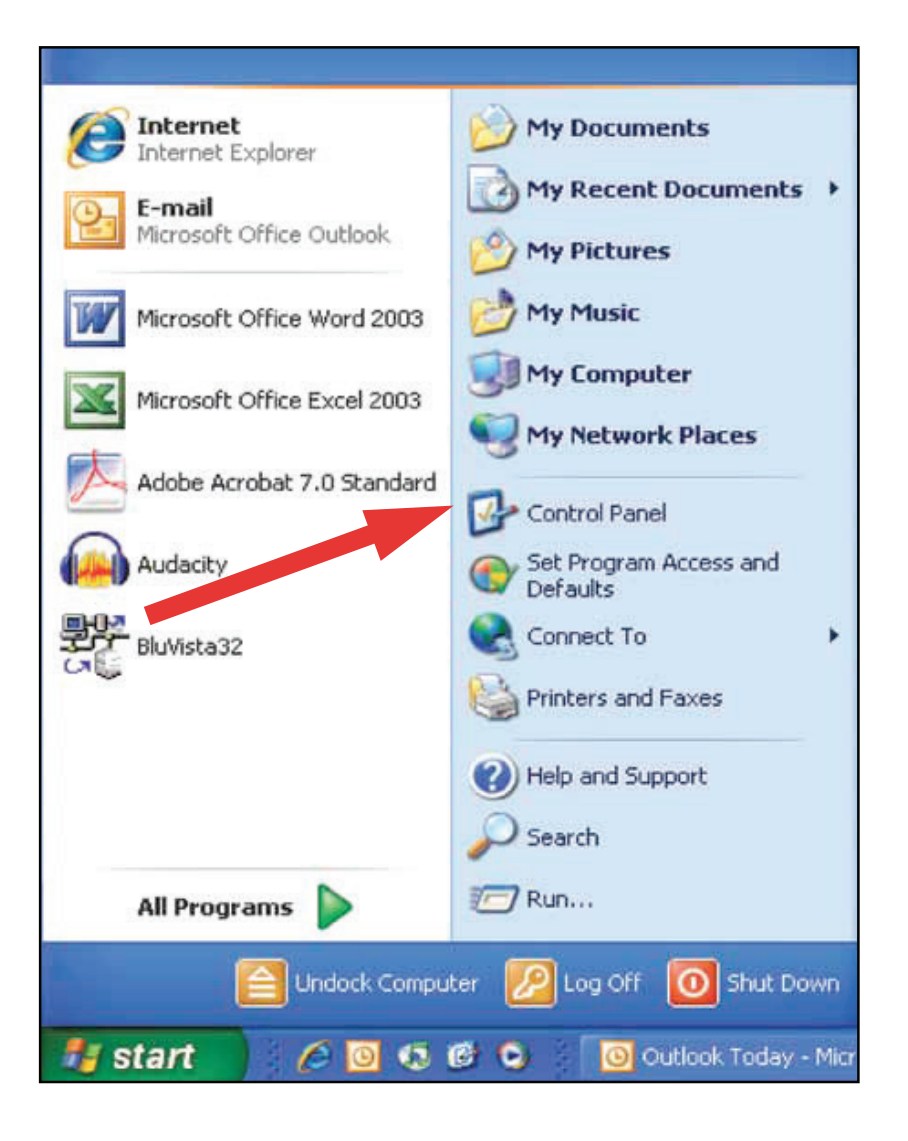

• Wählen Sie Sounds und Audiogeräte per Doppelklick aus.

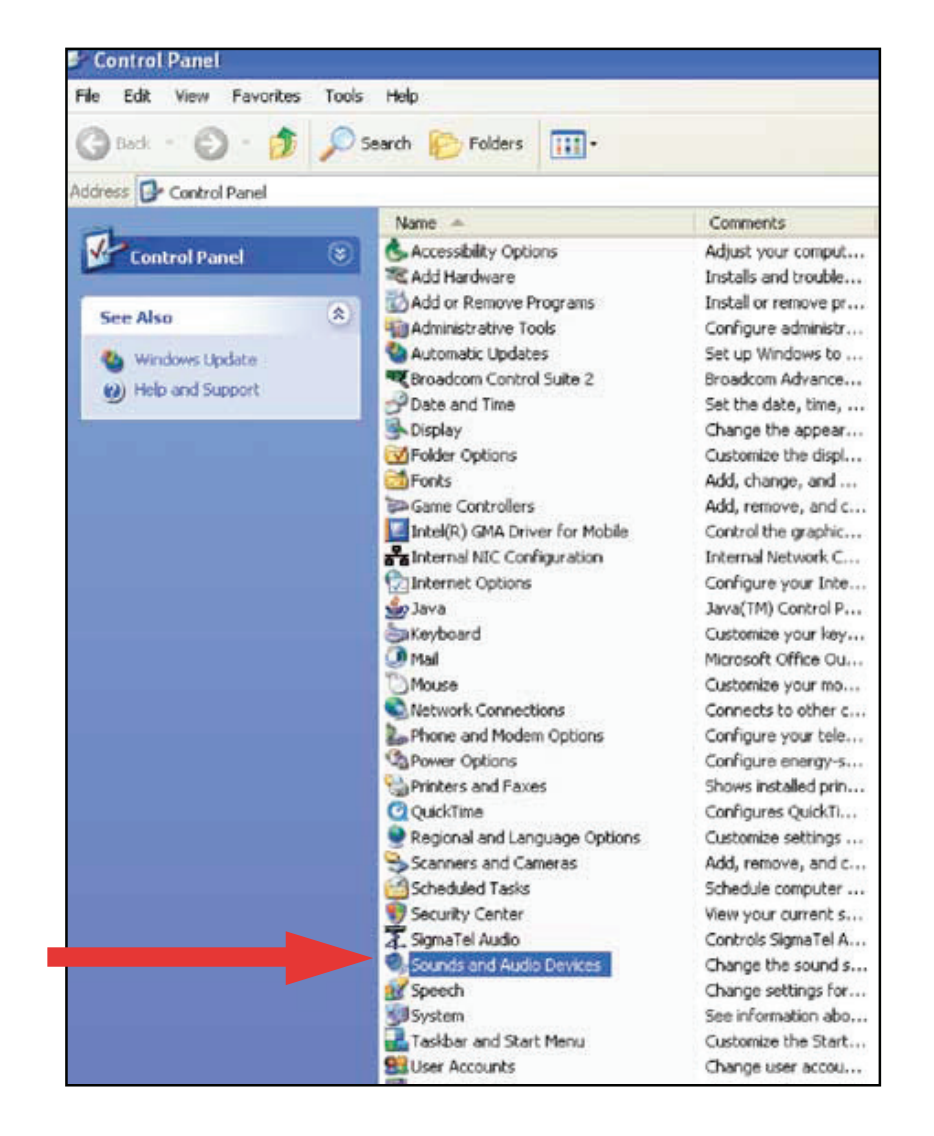

**3.** Die folgende Ansicht wird sich öffnen: **4.** Klicken Sie auf den Reiter Stimme.

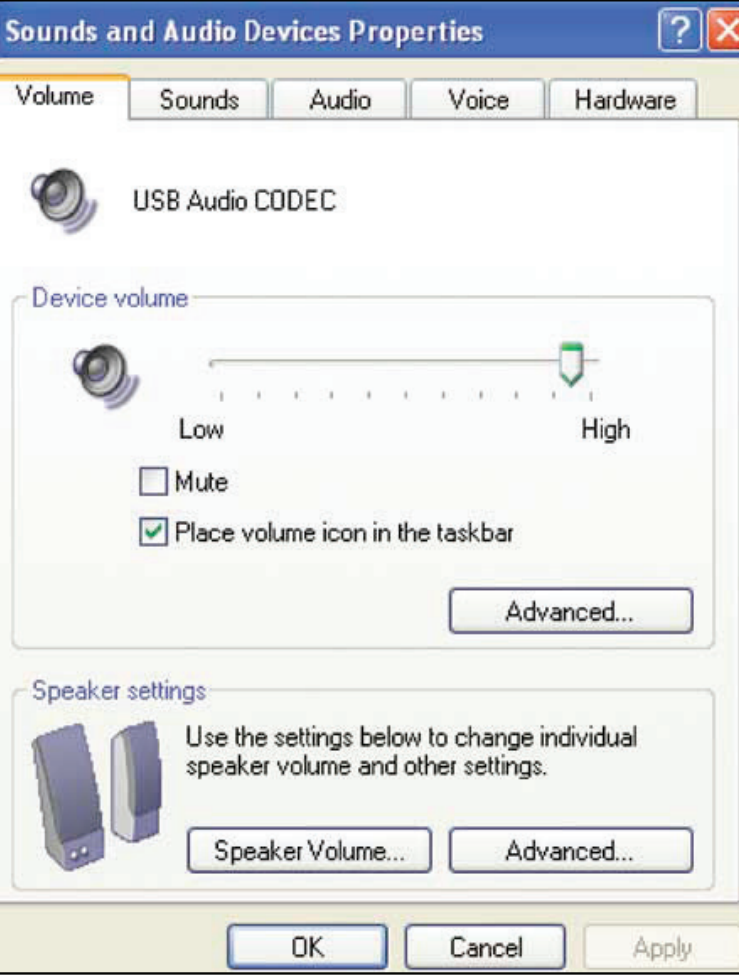

- - Im Bereich Stimmenwiedergabe wählen Sie die interne Soundkarte ihres Computers aus (nicht den USB Audio CODEC; nicht den Microsoft Sound Mapper).
	- Im Bereich Stimmenaufnahme wählen Sie bitte den USBAudioCODEC aus. Klicken Sie anschliessend auf Übernehmen.

HINWEIS: Sollte die Option "USB Audio CODEC" nicht erscheinen, überprüfen Sie bitte die Verbindung des USB-Kabels und stellen Sie sicher, dass das USB-Kabel ordnungsgemäß mit dem USB-Port ihres Computers verbunden ist.

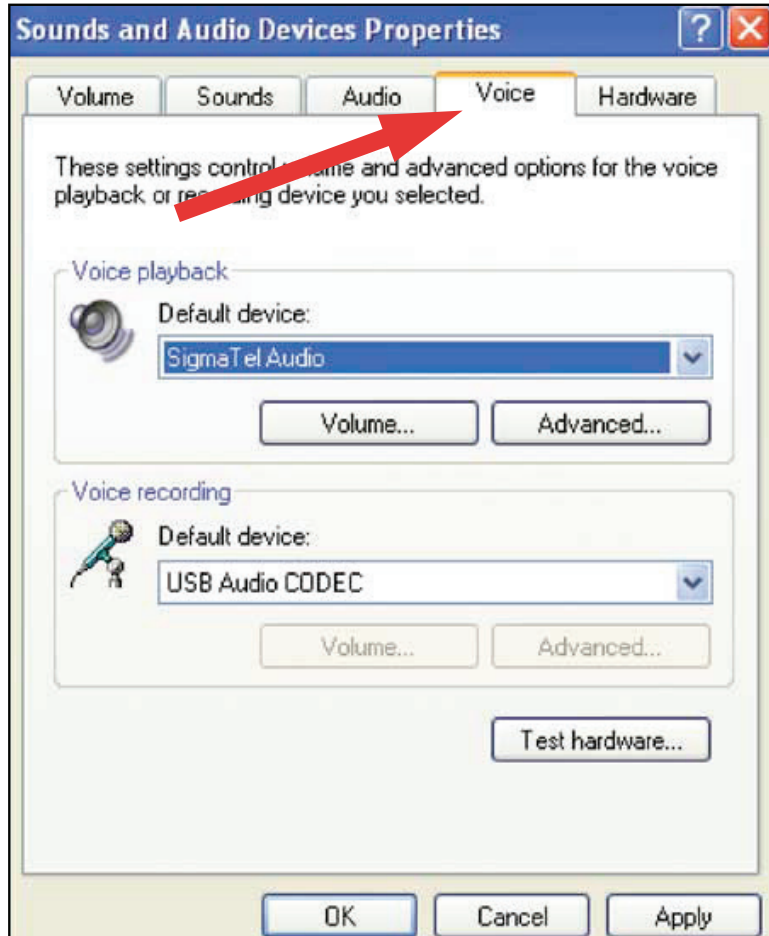

# **Einrichten Ihres PCs (unter Windows XP) für den optimalen Betrieb mit ihrem USB-Plattenspieler**

- **5.** Im nächsten Schritt wählen Sie den Reiter **Audio** an.
	- Im Bereich **Soundwiedergabe** wählen Sie die **interne Soundkarte** ihres Computers aus
	- Im Bereich **Soundaufnahme** wählen Sie **USB Audio CODEC.**
	- Setzen Sie nun noch ein Häkchen bei: **Nur Standardgeräte verwenden.**
	- Klicken Sie auf **Übernehmen** und dann auf **OK.**

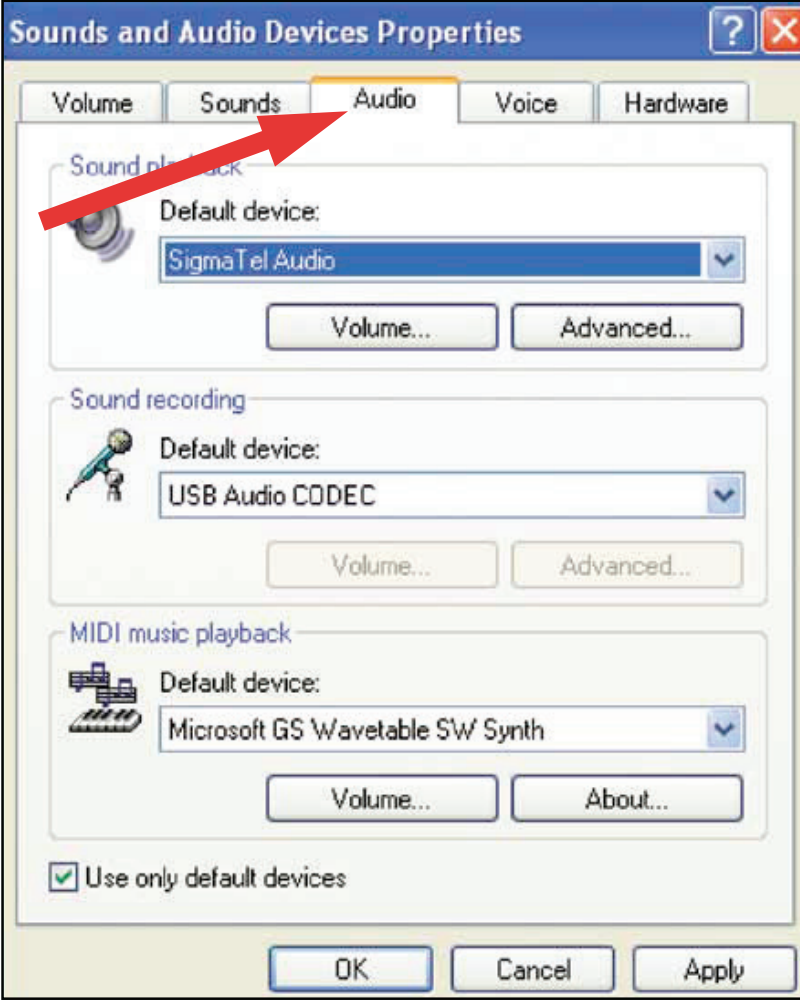

## **Einrichten Ihres PCs (unter Windows Vista) für den optimalen Betrieb mit ihrem USB-Plattenspieler**

#### **1. Startmenü > Systemsteuerung > Sound.**

Starten Sie bei ihrem Startmenü und wählen anschliessend die Systemsteuerung (in der klassischen Ansicht).

**2.** Öffnen Sie mit einem Doppelklick das Dienstprogramm **Sound.**

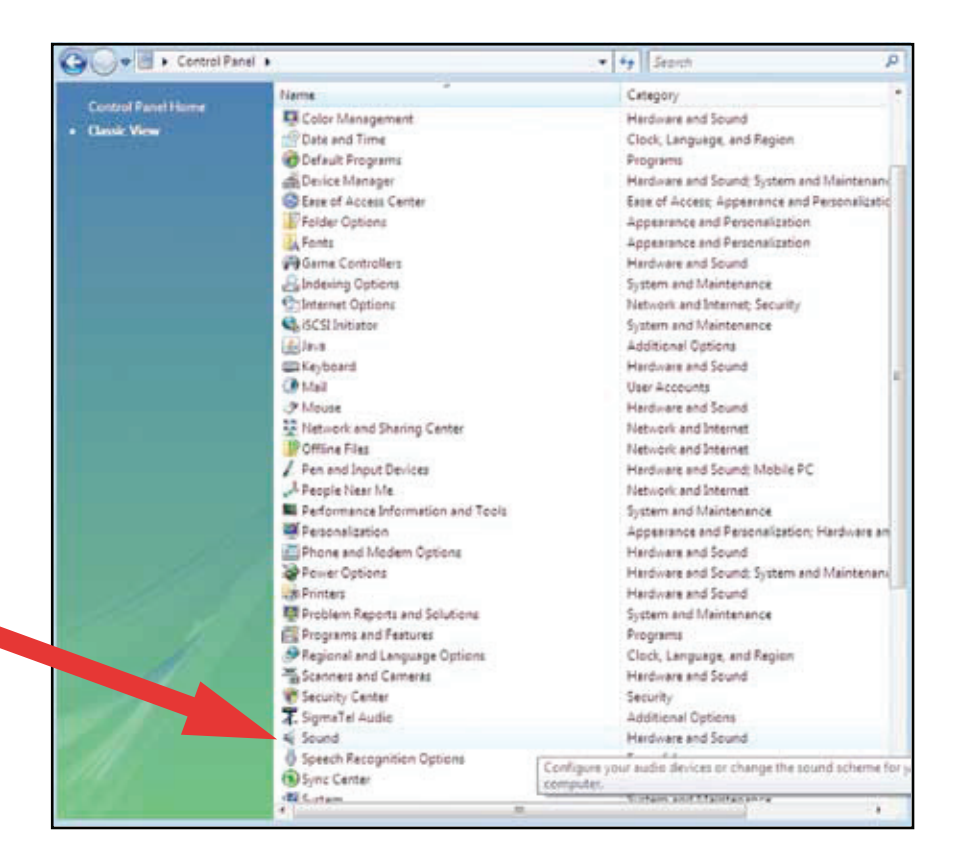

**3. Wählen Sie hier den Reiter Aufnahme.** Hier muss **USB Audio CODEC** als Standard-Auf nahmegerät definiert sein. (Dann sehen Sie neben dem Eintrag **USB Audio CODEC** ein grünes Häkchen)

**HINWEIS:** Sollte die Option **"USB Audio CODEC"** nicht erscheinen, überprüfen Sie bitte die Verbindung des USB-Kabels und stellen Sie sicher, dass das USB-Kabel ordnungsge mäß mit dem USB-Port ihres Computers verbunden ist.

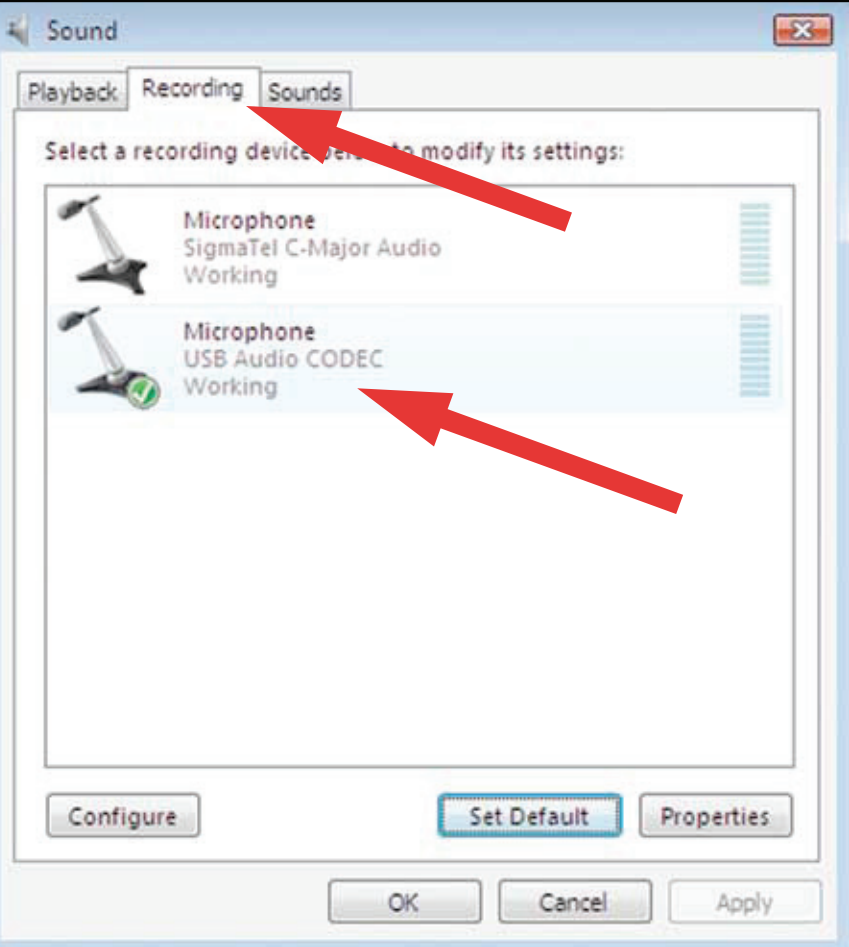

# **Einrichten Ihres PCs (unter Windows Vista) für den optimalen Betrieb mit ihrem USB-Plattenspieler**

- **4.** Wählen Sie nun den Reiter **Wiedergabe** aus. Wählen Sie hier die internen Soundkarten-Lautsprecher an (diese stehen normalerweise ganz oben in der Liste).
- **5.** Klicken Sie nun zuerst auf **Übernehmen** und anschliessend auf **OK**
- **6.** Schliessen Sie nun die **Systemsteuerung**

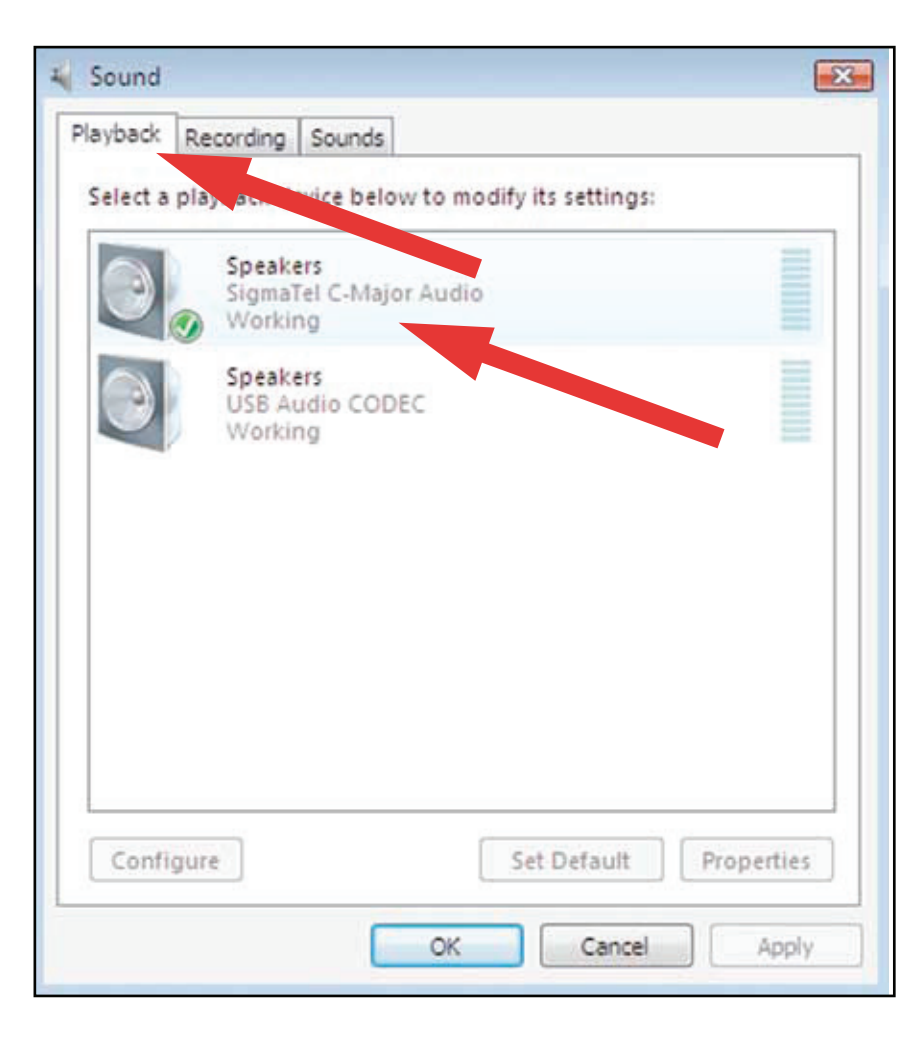

- **1.** Starten Sie das Programm Audacity aus dem Startmenü.
- **2.** Wählen Sie in der Menüleiste von Audacity die **Einstellungen** im Reiter **Bearbeiten** aus.

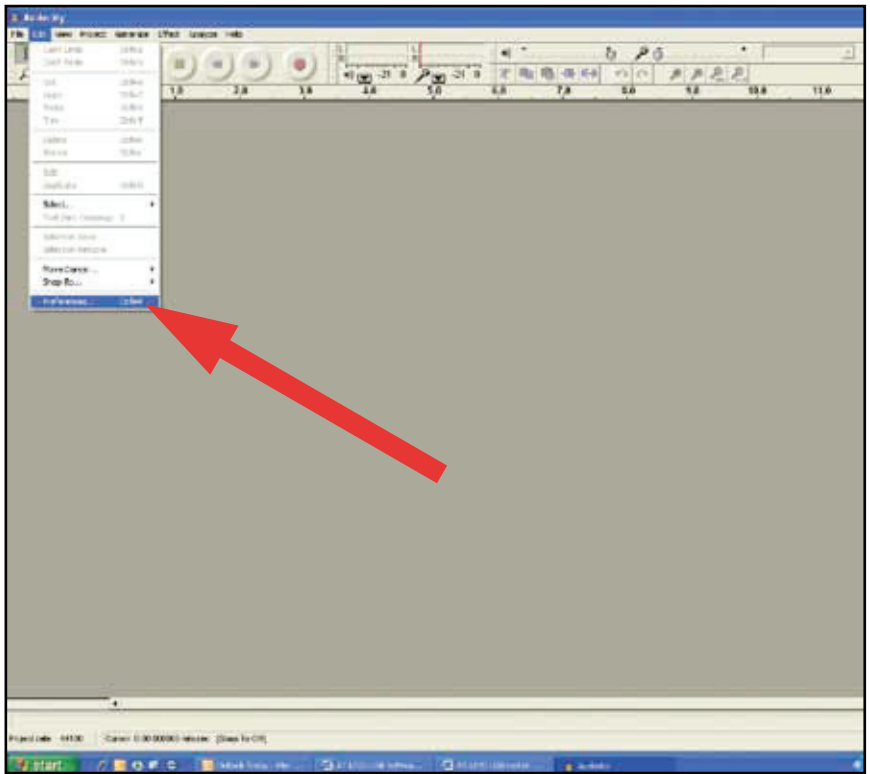

- **3.** Wählen Sie den Reiter **Audio E/A** links oben an.
	- Stellen Sie im Bereich Wiedergabe ihre **interne Soundkarte** als Wiedergabegerät ein.
	- Im Bereich Aufnahme wählen Sie dann das Aufnahmegerät **USB Audio CODEC** aus.
	- Unter Aufnahme ->Kanäle stellen Sie **2 (Stereo)** ein.
	- Setzen Sie nun noch ein Häkchen beim Eintrag **Software Playthrough.**

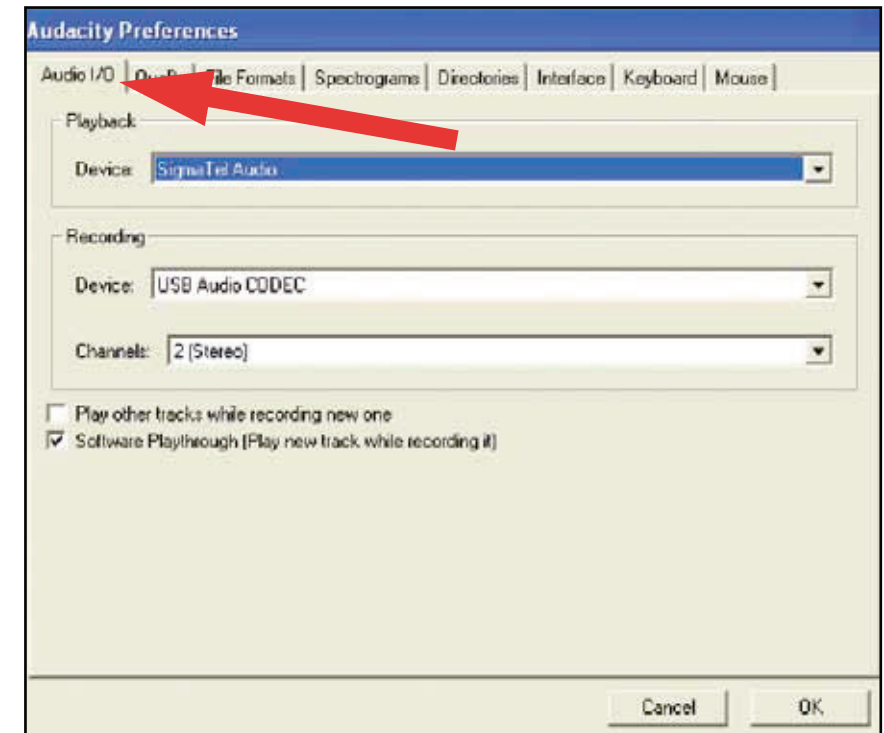

- **4.** Im nächsten Schritt wählen Sie den Reiter **Qualitä**t in der oberen Leiste an.
	- Standard Samplefrequenz: **44100 Hz.**
	- Standard Sampleformat: **16-bit.**
	- Echtzeit Samplekonvertierung: **Fast Sinc Interpolation.**
	- High-Quality Samplekonverter: **High-quality Sinc Interpolation.**
	- Echtzeit Dithering: **Keine.**
	- High Quality Dither: **Dreieck.**
	- Klicken Sie auf **OK,** um die Einstellungen abzuspeichern und um das Einstellungsfenster zu verlassen.

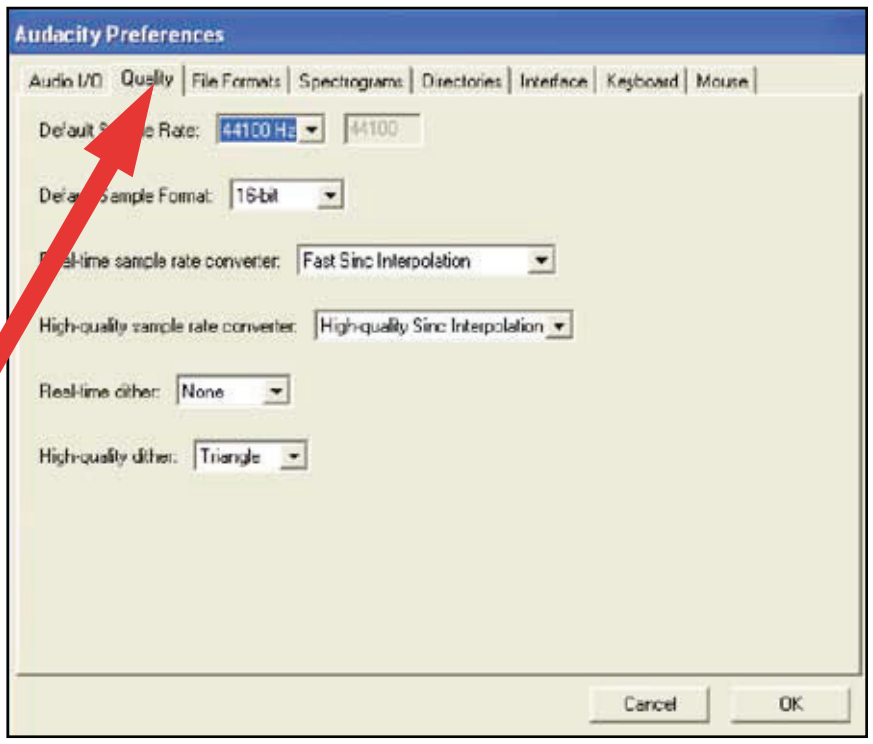

**5.** Klicken Sie rechts im Hauptfenster von Audacity das Dropdown-Menü an (Pfeil zeigt nach unten), das sich rechts neben dem Mikrofonsymbol befindet.

• Falls Sie das angegebene Dropdown-Menü nicht sehen können und auch das unten abgebildete Mikrofon nicht dargestellt wird, gehen Sie zurück in die Einstellungen (siehe Schritt 2, Seite 17) und klicken Sie hier den Reiter **Interface** an. Setzen Sie beim Eintrag **Aussteuerungsanzeige aktivieren** ein Häkchen. Wenn Sie nun wieder in das Hauptfenster wechseln, sehen Sie das Mikrofon, die Aussteuerungsanzeige und das Mikrofon mit dem Dropdown-Menü. Wählen Sie aus dem Dropdown-Menü den Punkt **Eingangssignal hören** an.

**HINWEIS:** Die Software speichert diese Einstellung nicht mit einer Session ab. Sie müssen daher die Einstellung bei jedem Programmstart von Audacity wieder anwählen. Alle anderen oben aufgeführten Einstellungen werden gespeichert und müssen daher nur einmalig getätigt werden.

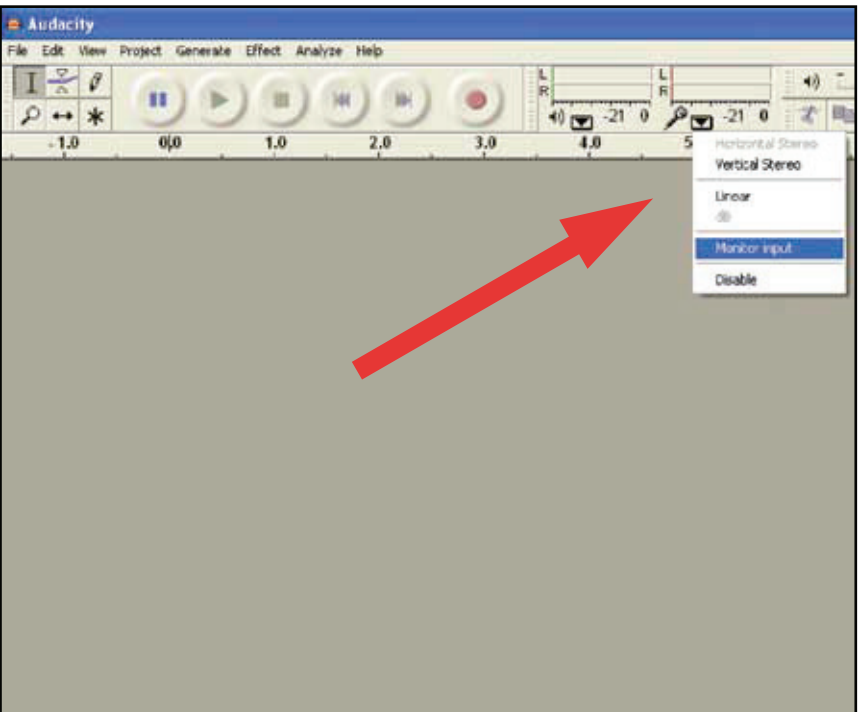

### **Alben aufnehmen mit Audacity**

Um mit Audacity loslegen zu können, befolgen Sie die nun folgenden Anweisungen. Ausführliche Informationen zum Aufnehmen und Abspeichern von Projekten finden Sie in der Online-Bedienungsanleitung von Audacity unter: http://audacity.sourceforge.net/help/documentation

### **1. Ein Projekt starten**

- Audacity schreibt alle geänderten und aufgenommenen Audiodaten in ein Verzeichnis mit dem Namen **Projectname\_data,** das sich genau an der Stelle befindet, an der Sie auch ihr Projekt abgespeichert haben.
- Wählen Sie in der Menüleiste von Audacity den Eintrag "Projekt speichern unter..." und geben Sie sowohl einen Dateinamen, als auch einen Speicherort für ihr Projekt an.
- Beachten Sie bitte, dass beim ersten Öffnen von Audacity nur die Option **Projekt speichern unter.../Speichern als** zur Verfügung steht.

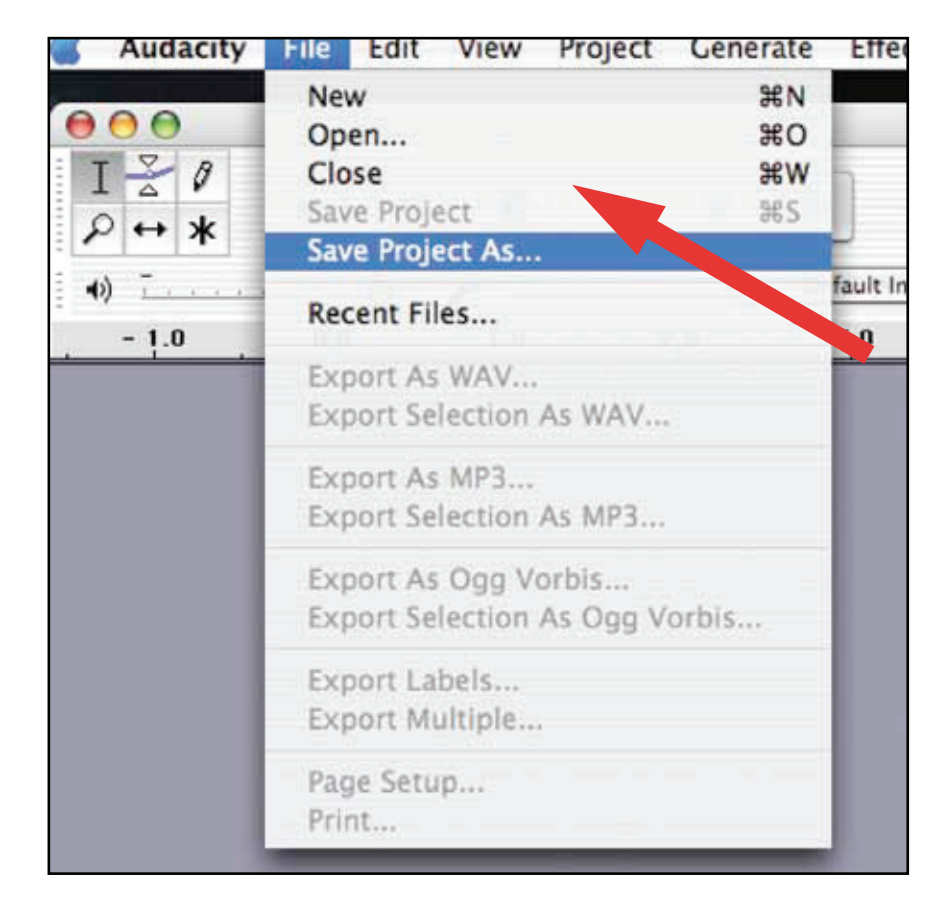

### **2. Aufnehmen in Audacity**

- Bereiten Sie ihren USB-Plattenspieler für die Wiedergabe des Songs oder des Albums vor, das Sie aufnehmen wollen.
- Klicken Sie auf die rote Aufnahme-Taste (Record-Taste), um die Aufnahme zu beginnen.

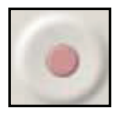

- Senken Sie den Tonarm des USB-Plattenspielers an der entsprechenden Stelle des Tracks auf die Platte ab, den sie aufnehmen wollen.
- Klicken Sie auf die blaue Pause-Taste, um die Aufnahme zu pausieren. Klicken Sie die Taste erneut, um die Auf nahme fortzusetzen.
- Klicken Sie auf die gelbe Stop-Taste.

Das war es schon und nun wünschen wir ihnen viel Spaß beim Editieren ihrer Aufnahmen mit den Editierfunktionen von Audacity. Denken Sie immer daran, dass Sie die Undo-Funktion fast beliebig einsetzen können, solange ein Projekt geöffnet ist.

**HINWEIS:** Sie können CDs aus der Software Audacity nicht direkt brennen. Sie benötigen eine zusätzliche CD-Brennsoftware.

### **Erfahren Sie mehr über Audacity**

Für weiterführende Informationen zur Aufnahme und Bearbeitung ihrer Projekte mit Audacity besuchen Sie bitte die Online-Hilfe unter:

**http://audacity.sourceforge.net/manual-1.2/index.html** 

**http://audacity.sourceforge.net/help/documentation**

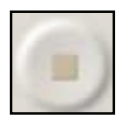

Audio-Techncia Ltd. - Niederlassung Deutschland Lorenz-Schott-Strasse 5

55252 Mainz-Kastel

Tel.: 06134-25734-0 Fax: 06134-25734-50 Mail: info@audio-technica.de Web: www.audio-technica-europe.com

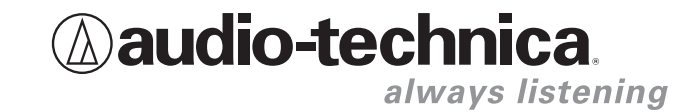